# Chromeを利用する

検索したい語句やURLを入力し、手軽にインターネットを利用でき ます。

#### **る TLSについて**

TLS(Transport Layer Security)とは、データを暗号化して送 受信するためのプロトコル(通信規約)です。TLS接続時の画面 では、データを暗号化し、プライバシーにかかわる情報やクレ ジットカード番号、企業秘密などを安全に送受信でき、盗聴、改 ざん、なりすましなどのネット上の危険から保護します。

# **B** TLS利用に関するご注意

セキュリティで保護されている情報画面を表示する場合は、お客 様は自己の判断と責任においてTLSを利用するものとします。お 客様ご自身によるTLSの利用に際し、ソフトバンクおよび認証会 社である合同会社シマンテック・ウェブサイトセキュリティ、サ イバートラスト株式会社は、お客様に対しTLSの安全性に関して 何ら保証を行うものではありません。

#### Chromeを利用する

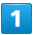

ホーム画面で ◎ (Chrome)

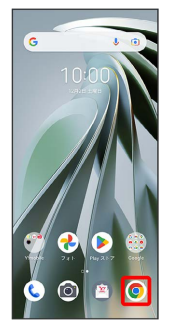

※ Chrome画面が表示されます。

- ・確認画面が表示されたときは、画面の指示に従って操作してくだ さい。
- ・SMSやメール内のURLをタップするとChromeが自動的に起動しま す。

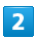

#### 入力欄をタップ

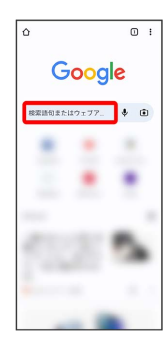

### $\overline{\mathbf{3}}$

検索語またはURLを入力 →

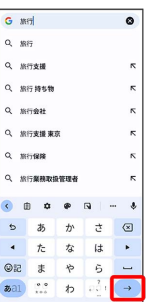

※2 検索結果またはウェブサイトが表示されます。

#### **E** Chrome利用時の操作

#### 新しいタブを開く

複数のタブを開いて、ウェブサイトの切り替えを簡単に行えま す。

Chrome画面で : ● 新しいタブ

※3 新しいタブが表示されます。

・タブを切り替えるには、 2 をタップして対象のタブをタップ します。アイコン内の数字は、開いているタブの件数です。

#### タブを閉じる

Chrome画面で 2 ● 閉じるタブの × / ▼

#### ※ タブを閉じます。

- ・タブを左右にフリック/スワイプすることでも閉じることがで きます。
- ・アイコン内の数字は、開いているタブの件数です。

#### ウェブサイト内を検索する

ウェブサイト内の文字列を検索することができます。

ウェブサイト表示中に : → ページ内検索 → 検索文字列 を入力

※※ 検索結果がハイライト表示されます。

# ■ ブックマークを登録する

# $\overline{1}$

#### 登録するウェブサイトを表示

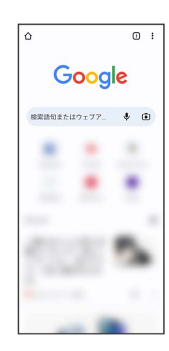

# $\overline{2}$

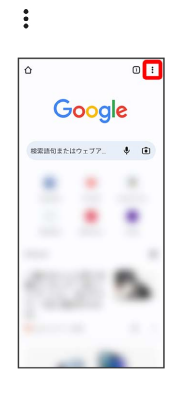

# $\overline{\mathbf{3}}$

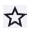

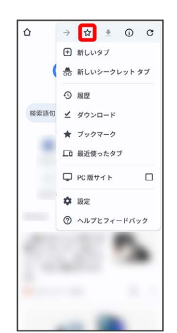

※3 表示中のウェブサイトがブックマークに登録されます。

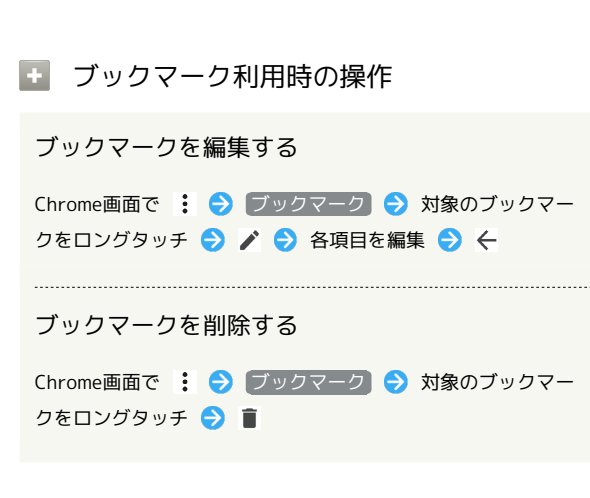

#### 閲覧履歴を表示する

# $\overline{1}$

ホーム画面で ◎ (Chrome)

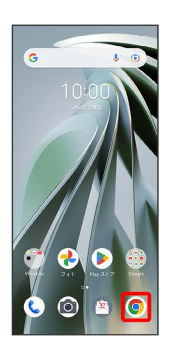

※ Chrome画面が表示されます。

# $\overline{2}$

#### : → 履歴

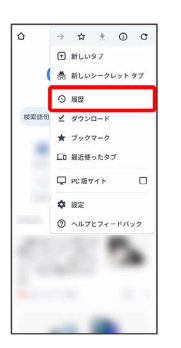

※ 履歴画面が表示されます。

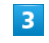

対象の履歴をタップ

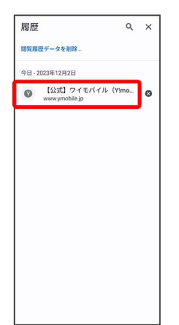

**※3** ウェブサイトが表示されます。

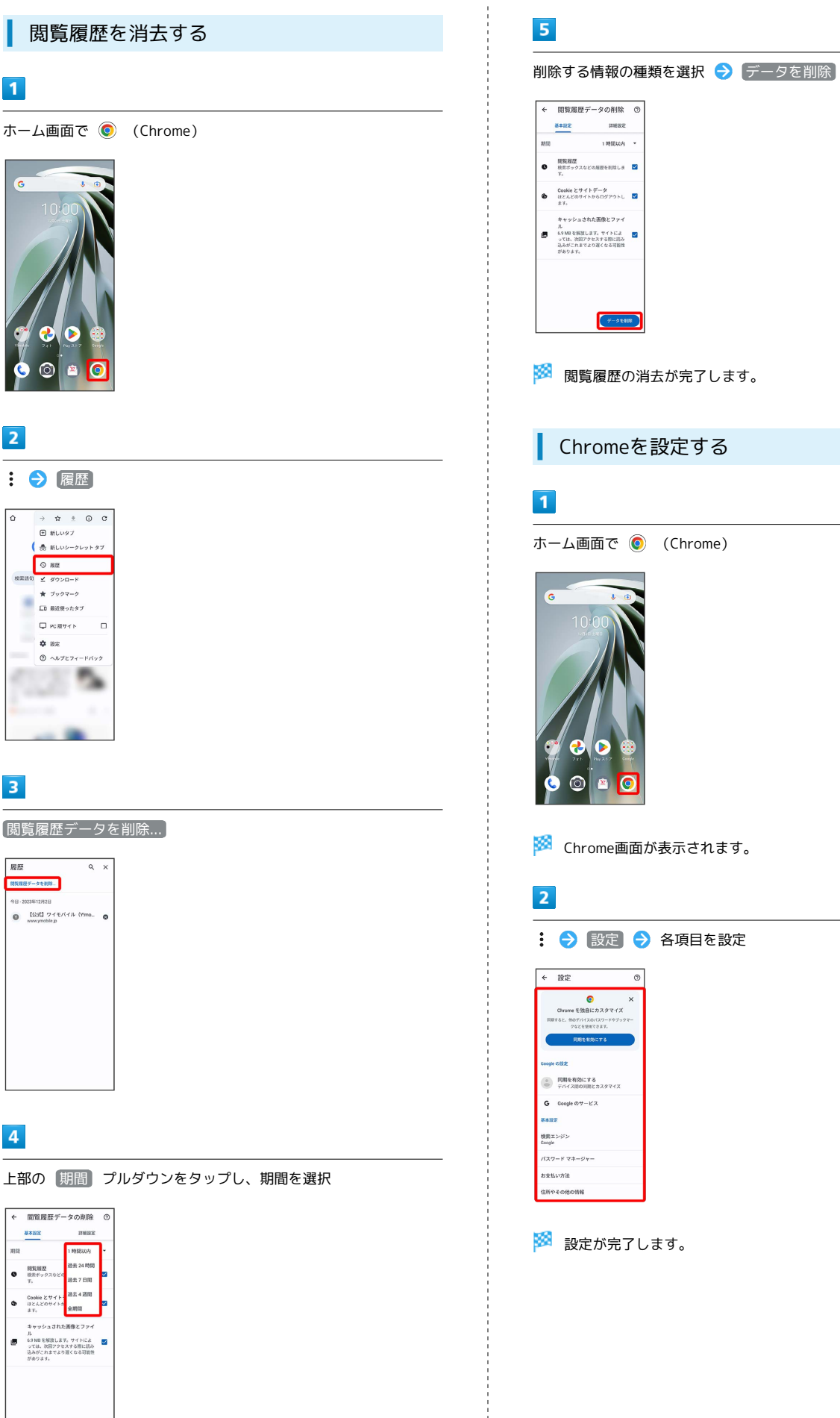

 $\tau$  -  $\tau$  and

# ※ 閲覧履歴の消去が完了します。

Chromeを設定する

ホーム画面で ◎ (Chrome)

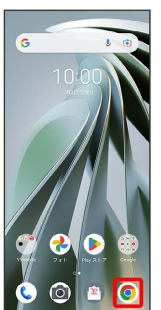

※ Chrome画面が表示されます。

: → 設定 → 各項目を設定

# ※ 設定が完了します。